Hash: Rg0Rup9ih6FDDbuzioTWg1f(OWiY=<br>Hash COAC: Giw0GxqDus24Y4ZaYsHzAssA25l=<br>Document: 2005000001-395089-01 Data Visal: 16/3/2006

# GUIA DE VISAT TELEMÀTIC GUIA DE VISAT TELEMÀTIC

Visat: 2006000001

Treballs varis<br>Redacció de documentació - VISAT TELEMÀTIC Emplaçament: DOCUMENT PDF Arquitecte: MARC TORRA i FERRER

Client: COAC<br>DEMARCACIÓ DE GIRONA

Col·legi d'Arquitectes

Demarcació de Girona

de Catalunya

#### **CAPÍTOL 1 - DESCRIPCIÓ GENERAL**

*QUÈ ÉS EL VISAT TELEMÀTIC COM FUNCIONA VISAT PRESENCIAL VS VISAT TELEMÀTIC*  1.1 REQUERIMENTS 1.2 INSTAL.LACIÓ DEL LECTOR DE TARGETES 1.3 INSTAL.LACIÓ DEL DOCUMENTS DE VISAT (DV)

#### **CAPÍTOL 2 - EL FORMAT PDF**

**2.1 EINES BÀSIQUES I IMPRESCINDIBLES**  2.1.1CONFIGURACIÓ 2.1.2 GENERACIÓ DE DOCUMENTS PDF 2.1.3 GENERACIÓ DE DOCUMENTS DES D'AUTOCAD 2.1.4 MUNTATGE D'ARXIUS PDF 2.1.5 INDEXAT 2.1.6 IMPRESSIÓ **2.2 EINES AVANÇADES I OPCIONALS**  2.2.1NUMERACIÓ I ENCAPÇALAMENTS 2.2.2 MARQUES I LOGOS 2.2.3 DISTÀNCIES, PERÍMETRES I ÀREES 2.2.4 COMENTARIS I REVISIONS 2.2.5 MODIFICACIONS DEL CONTINGUT 2.2.6 CAPTURA I EXPORTACIÓ 2.2.6 SEGURETAT

#### **CAPÍTOL 3 - EL PROCÉS DE VISAT TELEMÀTIC**

**3.1 FASE 1 - PREPARACIÓ**  3.1.1 DOCUMENTACIÓ PDF 3.1.1 DADES DEL PROJECTE **3.2 FASE 2 – ENVIAMENTS, RETENCIONS I VISAT**  3.2.1 ENVIAMENT DELS FULLS DE VISAT 3.2.2 ENVIAMENT DEL PROJECTE EN PDF 3.2.3 RESPOSTES DES DEL DEPT. DE VISAT **3.3 FASE 3 – GESTIÓ DELS DOCUMENTS ENVIATS 3.4 FASE 4 – SEGELLAT** 

#### **CAPÍTOL 4 - CRITERIS I ASPECTES COMPLEMENTARIS**

4.1 EXPEDIENTS PRESENCIALS I TELEMÀTICS 4.2 CARTES D'ACLARIMENT 4.3 GESTIÓ DE COBRAMENT 4.4 INTERVINENTS 4.5 ESTUDI DE SEGURETAT I SALUT 4.6 ASEMAS 4.7 INFORMES, DICTÀMENS I CERTIFICATS 4.8 CERTIFICAT FINAL D'OBRA I LLIBRE D'ORDRES 4.9 CERTIFICATS DE SEGONA OCUPACIÓ 4.10 CAPACITAT DEL SERVIDOR DE VISAT 4.11 SERVIDOR DE PROVES 4.12 SIGNATURA DIGITAL DE DOCUMENTS 4.13 AJUDES

#### Què és el Visat Telemàtic?

Era un dissabte de tardor al matí, quan vam acabar el projecte. Després de muntar la documentació en Pdf i omplir les fitxes corresponents el projecte va sortir, a través de la xarxa, cap a l'oficina de visat. El visador se'l trobaria a la seva bústia electrònica dilluns al matí.

Amb les presses, vaig oblidar un d'aquells plànols que provoquen un retingut de tot el projecte: dilluns a mig matí vaig rebre un e-mail que m'ho advertia. A migdia ja havíem reenviat el projecte en pdf i es va visar correctament. Un cop acabat el procés de visat, des del nostre despatx, disposàvem d'un fitxer amb segell de visat llest per a imprimir infinites vegades i també a punt per a distribuïr entre els clients, els contratistes i el nostre propi arxiu de seguretat.

L'estalvi de temps i material, la coherència i gestió documental i el control dels tràmits defineixen el Visat Telemàtic (VT) a partir de les millores que apareixen quan aquest sistema s'incorpora al nostre flux de treball.

Al VT li podem assignar una definició teòrica estricta: "la gestió on-line de tots els documents i tràmits relacionats amb el Coac per a cada projecte…" que sempre ens quedarà curta, només ajustada al medi utilitzat, o ampliar-la amb la pràctica "…que aporta estalvis, obligacions de coherència documental i serveix de base per a nous entorns de relació amb les administracions, amb el mateix col.legi i amb la resta de professionals del sector".

#### Com funciona

Igual que amb el visat presencial, a través del programa de Documents de Visat (DV) cal omplir totes les dades del projecte, els clients, el tipus d'obra, etc… Per al procés de VT s'envien, a través de la xarxa, aquestes dades als servidors del col.legi i s'assigna un número de visat. Tot seguit, també a través de la xarxa, s'envien els documents que conformen pròpiament el projecte, en format Pdf. El visador veu el nou projecte entrat i el revisa, comprovant les dades de la fitxa de característiques i validant que els documents que composen el projecte són els exigits. Si hi ha una retenció, se'n comunica a l'autor el motiu, i aquest el pot esmenar reenviant la fitxa o el document, en format Pdf, corregit. Igualment, quan el projecte ja està visat, es comunica i, a través del DV, es procedeix a retirar el projecte, a pagar-ne els drets d'intervenció i a efectuar el segellat de l'arxiu Pdf que s'ha enviat a visar.

#### Visat presencial Vs Visat telemàtic

El visat telemàtic admet la gran majoria de tràmits i es diferencia del presencial, sobretot, en el control de gestió i del segellat que passa mans de l'arquitecte.

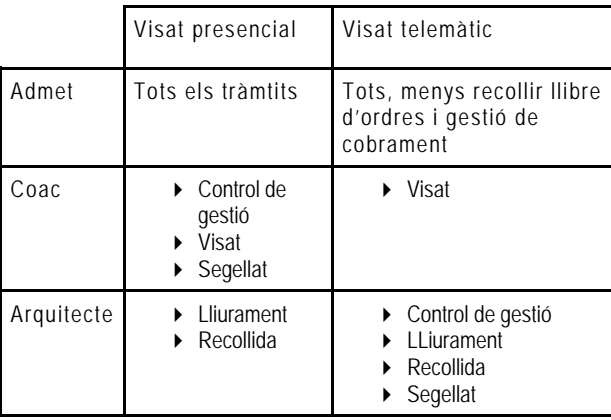

Per a visar telemàticament és necessari el següent:

- **Adobe Acrobat**: programa per a la creació dels arxius Pdf des de qualsevol format (textes, fulls de càlcul, dibuix, imatges,…). Es pot comprar a la cooperativa a preu reduït gràcies al conveni corporatiu Adobe-Coac.
- **Documents de Visat**: programa per a la gestió i tramitació del visat. Es pot descarregar gratuïtament des de la pàgina web del Coac.
- **Targeta de signatura digital**: identificador personal per a signar i enviar documents a través de la xarxa. Es pot sol.licitar des de la pàgina web del Coac.
- **Lector de targetes**: es connecta a l'ordinador i permet la comunicació entre el programa de visat i la tarjeta. Es pot comprar conjuntament amb l'Adobe Acrobat o per separat a la ccoperativa.
- **Connexió a Internet**: és molt recomanable disposar d'una connexió d'alta velocitat tipus Adsl o Cable com a mínim, per a garantir suficient velocitat d'enviament i garantia de continuitat de connexió. Cal disposar també del versió 5.5 de l'Internet Explorer.
- **Ordinador capaç**: els moments més exigents del procés són el segellat i la visualització dels arxius. La diferència de rendiment entre màquines noves i velles la notarem en retards en la presentació de les imatges i plànols i en el temps que el DV triga en segellar un document. Com més potent sigui l'ordinador, més àgil serà el procés.

# 1.2 INSTAL.LACIÓ DEL LECTOR DE TARGETES

Per a instal.lar el lector de targetes cal el CD de Firmaprofesional que es troba a la caixa. Quan s'inserta a l'ordinador, s'executarà automàticament. Si no ho fa, cal fer doble clic sobre l'arxiu <leame.htm> que es troba tot just accedir al CD des de l'explorador de Windows.

Cal llegir atentament les instruccions i seguir el procediment que es descriu. La instal.lació té dues parts, la que instal.la els drivers (arxius que comuniquen el sistema operatiu i el lector) i la que instal.la el software (Safesign), que gestiona els continguts de les targetes. Quan finalitza la primera part se'ns demanarà que reiniciem l'ordinador.

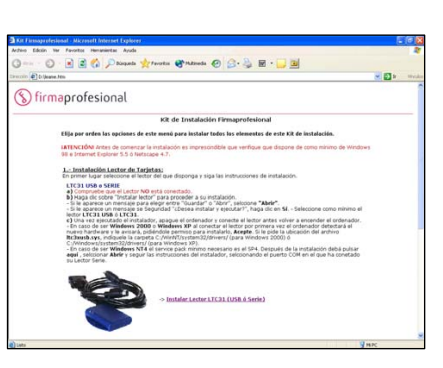

Tot seguit cal comprovar que el lector està ben instal.lat a través de: Inici > Configuració > Tauler de Control > Sistema > Hardware > Administrador de dispositius. Obrim l'apartat de Lectors de targetes intel.ligents i comprovem que hi digui USB Smart Card Reader. Si és correcte, ja es pot instal.lar la segona part, la del software Safesign. Quan durant la instal.lació demana la nostra conformitat per a agregar un certificat cal respondre que sí. Cal comprovar que, al final, hagi aparegut a

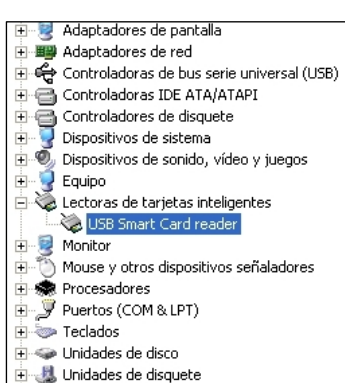

FLA Linidades de DVD/CD-ROM

l'escriptori una icona anomenada Token Management: és l'aplicació que permet veure el contingut i modificar els codis d'accés de la tarjeta quan aquesta és al lector i el seu llum verd actiu.

¿Desea agregar el siguiente certificado al almacén de certificados de raíz?

Asunto: ca@firmaprofesional.com, Autoridad de Certificacion Firmaprofesional CIF A62634068, C/ Muntaner 244 Barcelona, ES Emisor: emitido automáticamente Validez temporal: de miércoles, 24 de octubre de 2001 a jueves, 24 de octubre de 2013 Número de serie: 01 Huella digital (md5): 11927940 3CB18340 E5AB664A 679280DF

- <u>N</u>o

# 1.3 INSTAL.LACIÓ I ACTUALITZACIÓ DEL DOCUMENTS DE VISAT (DV)

L'arxiu d'instal.lació es pot descarregar des la pàgina web del Sai. Un cop desat a la destinació que escollim, executem l'arxiu i es descomprimirà en una carpeta temporal que al final del procés caldrà eliminar manualment. D'aquesta carpeta n'executem l'arxiu Setup.exe, que iniciarà el procés d'instal.lació. Acceptant les pantalles, arribarem al final de la instal.lació. El procés d'actualització també es basa en la descàrrega d'arxius que cal desar al nostre ordinador. Quan s'executen, es descomprimeixen sobreescrivint els arxius vells a la carpeta on hi tenim instal.lat el DV.

## 1.4 INSTAL.LACIÓ DE L'ADOBE ACROBAT

Durant el procés d'instal.lació, acceptem els quadres de diàleg i escollim la instal.lació completa. Aquest procés actuarà sobre programes com l'Office o l'Autocad si els tenim instal.lats, afegint icones i funcionalitats. El resultat final serà l'aparició de dos nous programes, l'Acrobat i Acrobat Reader, i una nova impressora, Adobe PDF.

4 - Guia de Visat Telemàtic - COAC

Sí

#### Capítol 2 EL FORMAT PDF

El format Pdf és un dels pilars principals del Visat Telemàtic perquè és el que permet l'intercanvi d'informació de projecte de manera segura, inequívoca i senzilla. Un arxiu en format Pdf (p.ex. "projecte bàsic.pdf") és un contenedor d'informació digital de diferents classes, visualitzable i navegable.

És capaç d'emmagatzemar, text, vectors, imatges, tipus de lletra, enllaços web, formularis, clips de vídeo o so, entorns 3D… tot englobat sota un sol arxiu, organitzat internament en compartiments estancs per a cada classe. Cada tipus d'informació té associades les seves opcions de compressió, visualització, impressió…

Destaca per la capacitat de mostrarnos tot aquest contingut variat en pantalla sense pèrdues ni errors, tal com l'autor ho hagi previst, independentment de la plataforma (Pc, Mac, Linux…) o màquina utilitzada (ordinador, Pda…). Això vol dir que un arxiu en pdf es veurà igual a tot arreu, en qualsevol entorn, i amb qualsevol versió futura.

 *La impressora Pdf que s'ha creat durant la instal.lació de l'Adobe Acrobat és l'eina que s'encarrega de convertir qualsevol tipus d'informació al format Pdf. Es presenta en el nostre entorn com a una impressora més. Té la capacitat de crear una imatge digital d'allò què podríem esperar que sortís en paper: un plànol, una memòria, un llistat d'amidaments, un reportatge fotogràfic o una ressenya d'un material d'un lloc web. Detecta quin és el tipus de dades que li arriben i les tracta separadament. Guarda el text com a text, les imatges les comprimeix segons els paràmetres definits i els vectors els manté amb sistema de coordenades relatiu permetent la presa de mides sobre l'arxiu Pdf. També guarda dins l'arxiu, al compartiment corresponent, els tipus de lletra necessaris per a representar el document.* 

És interactiu i permet la navegació d'una pàgina a l'altra a través d'un índex o a través de botons en les mateixes pàgines, facilitant la consulta d'informació i recuperació d'informació al cap d'un temps.

El format Pdf duu integrat un sistema de seguretat que permet assignar privilegis de visualització o impressió a futurs usuaris d'un arxiu concret, evitant el mal ús de la informació compartida. Admet la signatura digital, element vital per a garantir l'autoria dels documents que s'envien a visar.

L'obligació de generar un arxiu Pdf que conté tot el projecte, correctament indexat, per a poder visar telemàticament, aporta una millora qualitativa en la gestió documental de l'entorn de treball, al disposar d'una còpia digital íntegra del projecte visat, en format universal, gratuït i popular.

#### *Flux de treball Generació*

- *Des de qualsevol programa d'origen (cad, processador de text, full de càlcul, amidaments, tractament d'imatges…) s'imprimeix el contingut desitjat a Pdf, seleccionant la impressora Pdf.*
- *La impressora Pdf crea un arxiu nou idèntic a la sortida en paper d'una impressora convencional, a la carpeta on li indiquem. Muntatge* 
	- *Utilitzant l'Adobe Acrobat, com si fos un procés manual d'adjuntar fotocòpies d'una memòria, es van afegint el conjunt d'arxius creats un rere l'altre fusionant tot el contingut en nou arxiu.*
- *Es prepara l'aspecte final del document incorporant peus o encapçalaments de pàgina, numeració, compaginat, logos.. Indexat* 
	- *Es crea un índex de navegació interactiu vinculant-lo a llocs concrets de l'arxiu.*

# 2.1 EINES BÀSIQUES I IMPRESCINDIBLES

# 2.1.1CONFIGURACIÓ

Durant el procés d'instal.lació, acceptem els quadres de diàleg i escollim la instal.lació completa. Aquest procés actuarà sobre els programes de l'Office ja instal.lats i sobre l'Autocad, afegint icones i funcionalitats. El resultat final serà dos nous programes, l'Acrobat i Acrobat Reader, i una nova impressora, Adobe PDF (Vegeu: Inici > Configuració > Adobe Acrobat 6.0 Professional Impressores) Mari Adobe Reader 6.0

6 - Guia de Visat Telemàtic - COAC

Aquesta és la impresora PDF que servirà per a generar els arxius PDF. Les opcions per defecte que li assignem des d'aquest quadre de diàleg, seran les que ens trobarem inicialment en tots els programes des dels

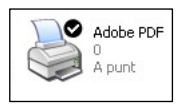

quals podem imprimir. Amb el botó dret del ratolí accedim a les propietats de la impressora, i a les preferències d'impressió.

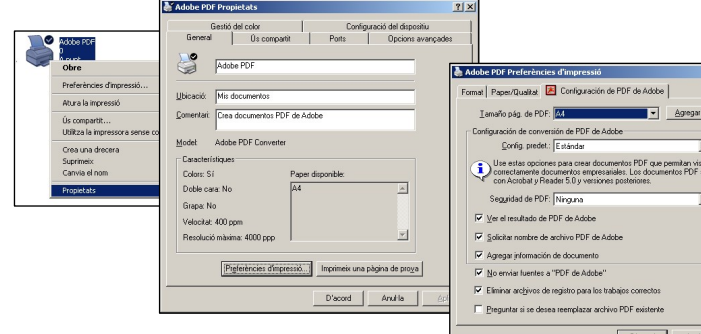

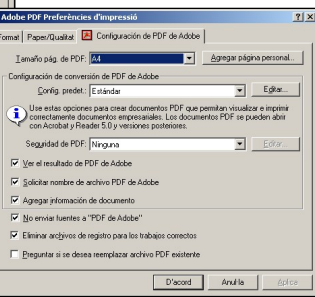

És en aquest lloc, i no en la *configuració d'impressora d'un programa concret,* on definim les mides de paper personalitzades, les quals en serviran coherentment per a tots els programes. Sempre podem tornar aquí per afegir, eliminar o modificar les mides de paper.

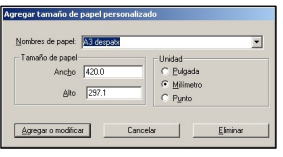

En aquest quadre s'escull la *configuració de conversió a PDF*. Aquesta configuració és vital perquè és capaç de donar més o menys qualitat, més o menys compressió, més o menys contingut, a l'arxiu PDF que generem. Pot passar, doncs, que tinguem algunes configuracions ajustades a les necessitats habituals del despatx. Cada element de la llista, clicant sobre *editar…*, té el seu propi quadre de diàleg que conté les variables de configuració ajustades segons el cas. Per a crear una configuració nova, en modifiquem una d'existent i la guardem amb un nom diferent. A continuació comento les variables determinants per al treball diari. La resta tenen

efectes previsibles o queden fora, per sofistificació, de les nostres necessitats.

#### **General**

**Descripció**: molt útil per a nous usuaris del grup de treball. Compatibilitat: reconeixement de capes a partir de la versió 6.0

**Resoluci**ó: 600ppp és més que suficient. No afecta a la visualització. Quan ho imprimim en paper, s'envia més densitat d'informació. Afecta a degradats i fusions.

**Mida de pàgina**: només afecta quan no escollim el paper al quadre anterior. **Optimitzar vista Web**: millora també la visualització dins la xarxa interna de despatx.

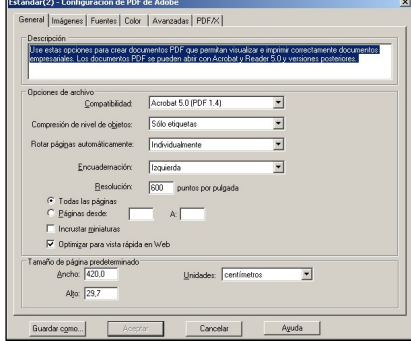

#### **Imatges**

**Disminuir ressolució**: redueix la densitat de punts de les imatges. Deixem valors per defecte com a mínim, excepte per a documents destinats només a consulta en pantalla 72 – 225. **Compressió**: mantenint la quantitat de punts s'optimitza, o no, la informació. A més compressió, detalls més borrosos. A menys resolució i més compressió, més lleuger serà l'arxiu final.

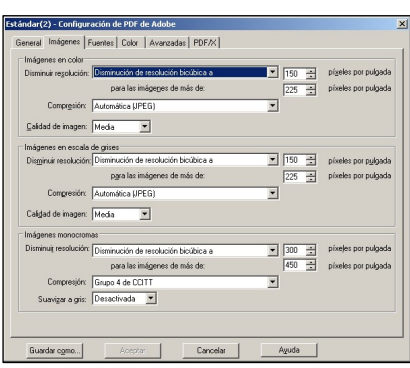

#### **Fonts**

**Incrustar**: afegeix la informació de les fonts (tipus de lletra) que s'han fet servir al document a l'arxiu PDF, per evitar problemes de visualització en equips que no tinguin aquestes fonts.Sempre activat. Proporcionalment, els arxius de fonts ocupen poc.

#### **Avançades**

**Guardar configuració de PDF**: adjunta, internament a l'arxiu PDF, les opcions que s'han fet servir per a crear l'arxiu. Útil per quan fem proves de qualitat ajustant algun paràmetre i volem saber, posteriorment, com s'ha creat l'arxiu.

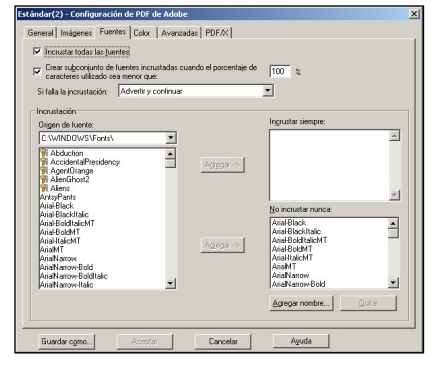

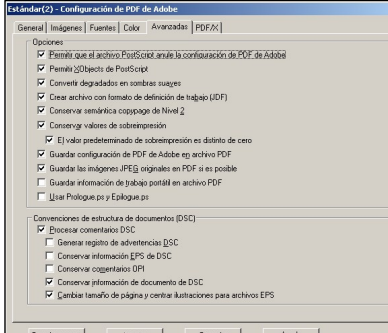

#### 2.1.2 GENERACIÓ DE DOCUMENTS PDF

Des de qualsevol programa on es té la opció d'imprimir, es pot generar un arxiu PDF. El procés és el mateix que el d'una impressió en paper: arxiu -> imprimir -> escollir impressora PDF -> acceptar -> donar el nom de l'arxiu i la seva localització. A les propietats de la impressora hi podem modificar els

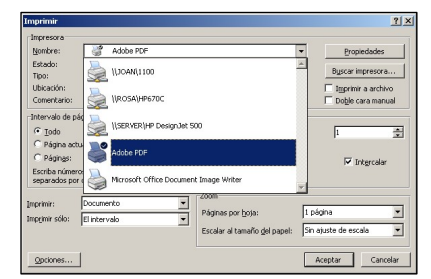

paràmetres que calgui, o escollir una configuració predeterminada. Podem passar a PDF arxius de text, imatges, dibuixos, llistats, pàgines web... qualsevol cosa imprimible.

#### 2.1.3 GENERACIÓ DE DOCUMENTS DES D'AUTOCAD

Autocad, des de la versió 2000, i l'Intellicad, utilitzen un sistema d'impressió que parteix de les impressores del sistema, per crear-ne les seves pròpies còpies modificades. El sistema de gestió d'aquestes impressores és semblant en tots dos programes. N'explicaré el de l'Autocad perquè és el d'implantació majoritària en els despatxos. En el llistat d'impressores a escollir tenim una impressora AdobePDF i una altra AdobePDF.pc3. La segona és una còpia de la primera per a ús exclusiu d'Autocad, modificable (amb caràcter permanent

– arxius pc3) sense alterar els paràmetres de la impresora general del sistema. D'una sola impressora de sistema es poden tenir infinites impressores pc3, cadascuna amb paràmetres diferenciats.

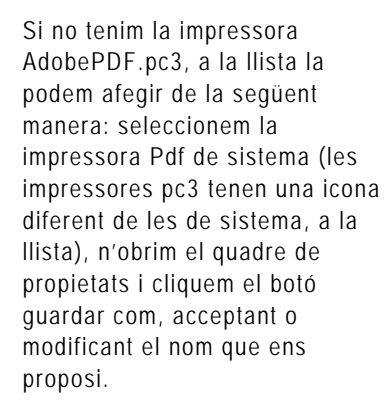

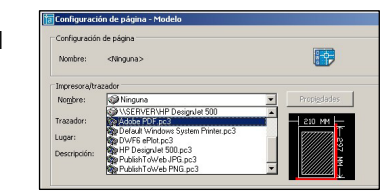

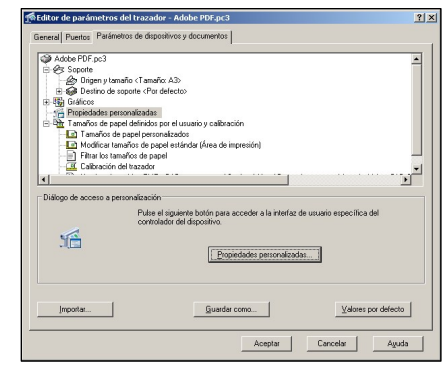

Cada impressora pc3 té unes propietats gèneriques, independents de la impressora de sistema de la qual provenen, i unes propietats avançades vinculades a la impressora d'origen. Les propietats personalitzades de la impressora AdobePDF.pc3 ens porten a un quadre de preferències d'impressió idèntic a la impressora de sistema que ja hem vist, on hi podem escollir qualsevol de les mides de paper que hem afegit anteriorment i la llista de configuracions.

A la impressora AdobePDF.pc3 li podem assignar qualsevol *configuració de conversió a PDF* de la llista. Així podríem tenir dos o tres variants segons les necessitats de despatx. :

- ◆ AdobePdf alta qualitat.pc3
- AdobePdf per pantalla.pc3
- AdobePdf ….

Cal confimar que els marges del paper siguin zero, per tal d'omplir tota l'àrea prevista amb dibuix. A les propietats genèriques de la impressora AdobePDF.pc3, a la zona de les mides de paper, es pot modificar l'àrea d'impressió. Cal que tots els valors siguin 0.00 i comprovar que, efectivament, l'àrea d'impressió és la que s'espera.

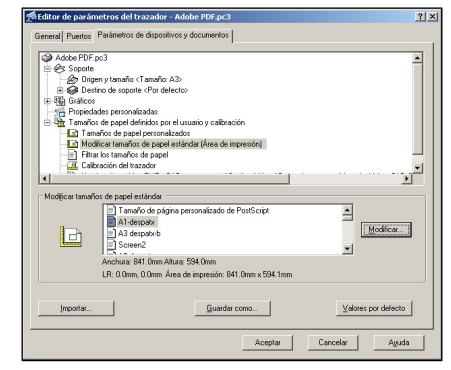

Si ni d'aquesta forma es pot (la gestió dels marges de paper en Autocad, és, com a mínim, críptica), haurem de fer la mida de paper personalitzada 1 centímetre més gran.

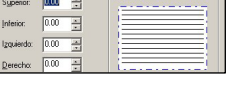

Si tenim problemes amb els tipus de lletra, perquè no apareixen o són defectuosos hem d'activar, en aquest mateix quadre: Gràfics -> Text True Type -> True Type com a gràfic. Amb els canvis fets, acceptem i ho guardem a l'arxiu pc3 que se'ns proposa o en un de nou si en volem fer variacions.

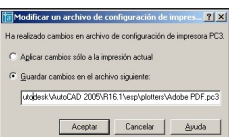

#### 2.1.4 MUNTATGE D'ARXIUS PDF

El sistema de muntatge de l'arxiu Pdf amb tota la informació del projecte és ben semblant al procés manual que faríem manualment. Cal tenir oberts l'Adobe Acrobat i l'explorador de Windows visualitzant la carpeta amb els arxius a insertar. Per

a més comoditat, es poden seleccionar aquests dos programes a la barra d'eines de Windows prement la tecla Control simultàniament i clicant el botó dret del ratolí, seleccionar "en mosaic

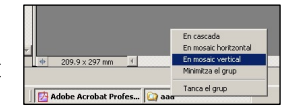

vertical". Així ens quedarà la pantalla ben repartida i aprofitada. Obrim un document qualsevol (millor el que va al principi, p.ex: memòria.pdf) i, a tot seguit cliquem sobre la pestanya "pàgines" o "miniatures" a l'esquerra de l'espai de treball de l'Adobe Acrobat, hi veurem un esquema de tot el document. L'aspecte final de l'espai de treball serà semblant a la figura inferior. Ara comença el muntatge.

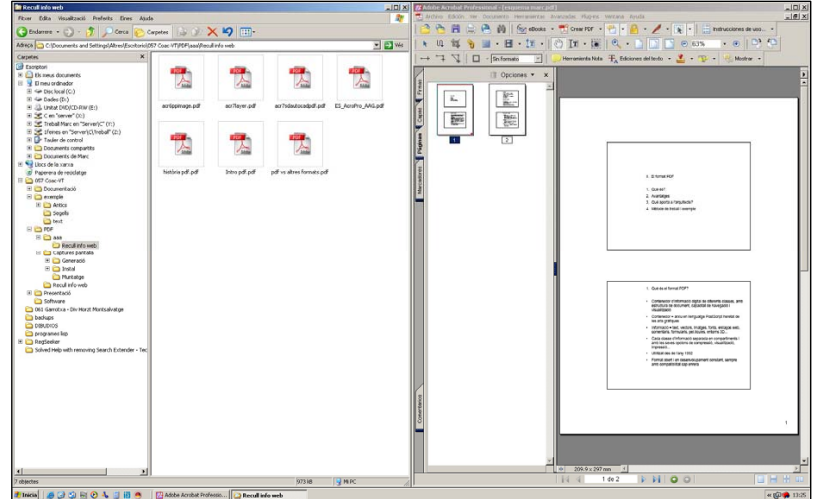

Arrosseguem el segon document (p.ex: annex1.pdf) des de l'explorador fins a l'última pàgina de l'esquema del document obert a l'Adobe Acrobat, on apareix un marcador intermitent que indica on insertarem l'arxiu si deixem anar el botó del

ratolí. Si ho fem, veurem com apareixen totes les pàgines de l'annex1.pdf a continuació de les de la memòria.pdf.

Grabem la feina feta amb un nom diferent (p.ex: Pbàsic.pdf) i continuem afegint la resta d'arxius necessaris: Plec de

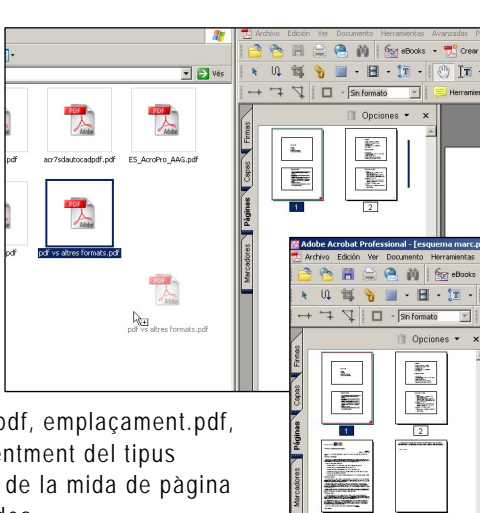

condicions.pdf, amidaments.pdf, emplaçament.pdf, planta tipus.pdf,… independentment del tipus d'informació que continguin i de la mida de pàgina amb la qual hagin estat creades.

Aquest procés també es pot fer via menú superior: Document > Pàgines > Insertar > (escollim l'arxiu) > i definim la posició que correspon. Aquest sistema pot ser útil per a insertar un sol arxiu, però és lent quan cal incorporar una llista de documents més llarga.

De la mateixa forma que hem insertat noves pàgines al document final a partir d'arxius Pdf més petits, podem modificar el resultat obtingut seleccionant una o un conjunt de pàgines a la pestanya lateral i arrosegant-les fins a una nova posició, o borrar-les amb el botó Supr del teclat. Des d'aquesta pestanya, també podem girar i retallar les pàgines seleccionades a través d'el menú emergent. Les pàgines són les unitats mínimes de treball a l'Adobe Acrobat; el text,

 *Molts camins per a una mateixa acció. Una de les característiques dels programes més avançats és la capacitat d'oferir a l'usuari diversos camins per a fer una mateixa acció. El fet d'insertar noves pàgines a un document Pdf que tenim obert es pot fer per camins diferents: arrosegant-lo des de l'explorador, a través del menú, des de la pestanya lateral amb el menú emergent del botó dret, des del menú Opcions a la part superior d'aquesta pestanya, o amb una drecera de teclat Shift+Control+I. Cinc en total. Això permet que cada usuari utilitzi el què més s'adapti al seu mètode de treball. Aquest ventall tan ampli de possiblitats està disponible per a les accions més habituals, com l'indexat, el muntatge o la modificació de pàgines.* 

 $\boxed{3}$ 

 $\overline{4}$ 

els dibuixos, o les imatges que contenen no queden modificats per molt que introduïm canvis o eliminen les pàgines anteriors o següents, com podria passar en un editor de text.

#### 2.1.5 INDEXAT

El procés d'indexat d'un document crea un esquema, en forma d'arbre, sobre el contingut. L'índex està format per marcadors, que són línies de text que enllaçen al destí quan hi cliquem a sobre, com si fos un enllaç d'una pàgina web. Cada marcador té associada una vista concreta d'una pàgina, és a dir, que podem enllaçar a una vista general d'un plànol ocupant tota la pantalla o a un detall de text ampliat on hi ha el pressupost. El conjunt de marcadors o índex del document el trobem a la pestanya marcadors situada a l'esquerra de l'àrea de treball.

El sistema de treball té dos punts de partida a escollir: generar un nou índex per a cada projecte o adaptar un índex genèric ja existent per a cada projecte. En el primer cas, determinarem una vista i crearem el marcador. En el segon, determinarem una vista i l'associarem a un marcador existent.

Igual que en el sistema de muntatge del Pdf, hi ha diversos camins per a crear els marcadors. El més ràpid és la drecera de teclat. Els passos són els següents:

> Situar la vista de pantalla escollida a través dels controls de zoom. Es recomana, per a l'indexat, la següent configuració:

o Pàgina sola o Encaix vertical

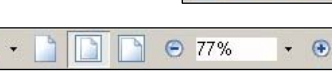

- Seleccionar el text de l'apartat que es vol indexar amb l'eina de selecció
- T Seleccionar texto Prèmer Ctrl+B. Automàticament apareix un nou marcador per al qual ens proposa com
- a nom el text que hem seleccionat.

Crear tots els marcadors del document.

▶ Si fem Ctrl+B sense tenir cap text seleccionat, afegirà igualment un marcador, però haurem d'afegir-hi nosaltres el nom. Aquest serà el cas de plànols en els quals el text s'hagi imprès com a vector i no com a text real, i no en sigui possible la selecció.

Els altres camins són a través dels menú contextual sobre text, el menú de la pestanya de marcadors o el menú superior Editar. És útil fer un repàs dels marcadors comprovant que realment porten allà on indiquen.

Per al segon cas, l'adaptació d'un índex existent, cal disposar d'un document Pdf amb un full en blanc, com a mínim, amb un índex ja creat, els marcadors del qual "apunten" tots a aquest full en blanc. A aquest document base hi afegirem la resta d'arxius Pdf fins a completar el muntatge final. A partir d'aquí, els passos són els següents:

- Situar la vista escollida com en el cas anterior, a través dels controls de zoom.
- Després cal situal el cursor a sobre el marcador que volem vincular a la vista actual, sense clicar-hi a sobre. Amb el botó dret del ratolí fem aparèixer el menú contextual i cliquem sobre: assignar destí.
- Vincular tots els marcadors a les seves noves destinacions.

Si partim d'un índex existent ja disposarem d'una estructura jerarquitzada en forma d'arbre, però en el primer cas caldrà ajustar els marcadors creats als nivells que els correspon. Els passos són els següents:

- Seleccionar el marcador que es vol recol.locar.
- Arrossegar el marcador a sota d'un marcador de nivell superior, a sota del qual hi apareixerà una línia amb un triangle i deixar-lo anar.

IT EE El• Opciones ▼ Esquemes generals **M.** El format PDF

fil E Il Opciones ▼ **Esquemes generals** II. El format PDF

16 - Guia de Visat Telemàtic - COAC

És útil, durant el procés d'indexat, situar jeràrquicament els marcadors creats. Si tenim l'últim marcador ressaltat i en creem el següent, apareixarà a la mateixa categoria i ja no caldrà ressituar-lo. El procés també es pot fer a la inversa i moure un marcador d'una subcategoria un lloc principal, així com moure els marcadors de posició, amunt o avall, sense variar-ne ja jerarquia. També podem seleccionar múltiples marcadors, amb l'ajut dels les tecles Shift o Ctrl, per a moure'ls alhora. El resultat final ha de ser una estructura en arbre d'aspecte semblant a la de l'exemple.

**DE MEMORIA DESCRIPTIVA** D) Caracteristiques generals de l'obra The marketing and the contract FIR MEMÓRIA CONSTRUCTIVA h Tancaments/ facanes, cobertes, acabats, fusteria exteri Pr Principale interiors / Indianapia applicate for Th Instal-Jacions **De Equipaments i varis**<br>B De JUSTIFICACIÓ DE NORMA **Contractor**<br> **Contractor**<br> **Contractor**<br> **Contractor**<br> **Contractor** Dades geotecniques del si Da NRE-AT-87 Da CA88 -<sup>D</sup> Accessibilitat **EXPRESSIONER**<br>**TO Habitabilitat**<br>**TO PLANOLS, DOCUMENTACIÓ GRÁFICA B D PLANOLS GENERALS D** Situació **D** Emplacement Do Plantes concrats a escala (Acotad) Alçats acotats **D** Secritors and RID DI ÀNOI 9 DESTRUCTURA DETALLS LESOLIEMES DINSTALLACION R Fonaments, Estructures Tancaments (façanes, cobertes, fusteria exte Divisions interiors (tabiqueria, acabados, fusteria interi  $\mathbf{B}$  Instal-lacions Di Equipamento i vario **FRA DIEC DE COMPROVING TÉCNICHES QENEDAIS I DARTICILAR** FILE PLECIDE CONDICIONS TECNICO<br>FILE AMDAMENTS I PRESSUPOSTO **B.D. PRESSI POST ED DESIM DEL DO** 

# 2.1.6 IMPRESSIÓ

La impressió de documents Pdf a paper és idèntica al procés que faríem des de qualsevol altre programa. Cal tenir en compte les variables d'orientació, de qualitat de la impressora, de mida de paper i d'escala. A més, l'Adobe Acrobat o l'Acrobat Reader, fruit del seu origen i present en el món de les arts grafiques, ofereixen moltes altres opcions que queden lluny de les nostres pretensions. Hi ha alguna opció, però, que sí pot incidir en el resultat final que volem obtenir.

La casuística de configuracions i preferències és àmplia com el nombre d'usuaris, inabordable en aquest manual. En tot cas, abans d'iniciar el procés definitiu de conversió del primer projecte a Pdf per a fer el Visat Telemàtic o simplement com a sistema de còpia digital del projecte, cal verificar prèviament el resultat final en paper en el nostre entorn de treball. Les comprovacions a fer, i algunes solucions genèriques, són les següents:

> Integritat i coherència dels gruixos de línia en els plànols. Verificar que la capacitat expressiva en la impressió des del programa de Cad es manté.

- o En el quadre d'impressió, opció Avançades, es pot marcar "imprimir com a imatge" o no, escollint el que doni millors resultats.
- Utilització de trames amb degradats o gradients. La gestió interna de transparències del format Pdf pot provocar errors no previstos.
	- o En el quadre d'impressió, opció Avançades, es pot marcar "imprimir com a imatge" o no, escollint el que doni millors resultats.
- Mides de paper i àrea imprimible. És vital comprovar que l'Adobe Acrobat o l'Acrobat Reader s'entendrà amb la impressora de gran format de la mateixa manera que ho fa el programa de Cad.
	- o En el quadre d'impressió, cal comprovar que l'escalat de pàgines és "cap".
- Gestió de la memòria. Les impressores o plotters amb capacitat PostScript estan optimitzades per a imprimir aquest tipus d'arxius. La resta també els imprimeixen sense cap problema, però tenen més possibilitats de quedar "sense memòria" o amb incidències semblants.
	- o Segueix existint la possibilitat de crear arxius Plt. Poden ser útils per a pàgines amb grans quantitats d'imatge o informació. En el quadre d'impressió, marcar "imprimir a arxiu". També es pot alliberar de feina al plotter o impressora assignant el màxim de càrrega de treball a l'ordinador: configuració segons models.

Des de la versió 7 de l'Adobe Acrobat o l'Acrobat Reader, existeix la possibilitat d'imprimir múltiples pàgines en un sol full. Això permet imprimir "fulls de contactes" dels plànols d'un projecte per a tenir-ne una visió de conjunt, per exemple. S'hi accedeix des del quadre d'impressió > escalat de pàgines > múltiples pàgines per full.

#### 2.2 EINES AVANÇADES I OPCIONALS

En aquest apartat es mostren algunes eines que poden ser útils per a donar més dimensió al treball en Pdf, però que no són vitals per a dur a terme el Visat Telemàtic. Es descriu només el concepte i l'operativa bàsica per no allargar desmesuradament aquest text, però la pràctica d'aquestes eines segur que pot aportar millores en la productivitat i en la qualitat dels treballs.

## 2.2.1 NUMERACIÓ I ENCAPÇALAMENTS

Igual que en un processador de text, podem insertar encapçalaments o peus de pàgina per a tot o una part del document. Això és especialment important si tenim en compte que ho podem fer un cop hem refòs tota la informació en un sol arxiu Pdf. Així, la numeració, per exemple al peu de pàgina, i el títol del projecte,

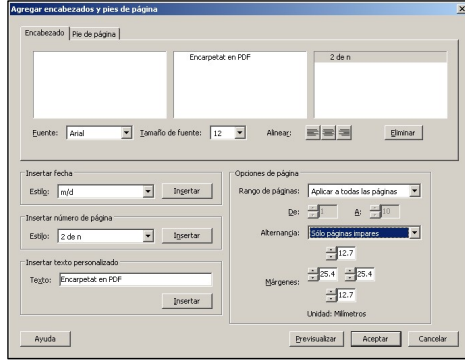

a l'encapçalament, seran coherents en tota la documentació independentment de quin en sigui el seu origen. A través del menú superior > Document > agregar encapçalaments, podrem gestionar aquest procés, assenyalant l'estil de numeració i el text personalitzat, clicant sobre insertar, i assignant un tipus de lletra i justificació.

#### 2.2.2 MARQUES I LOGOS

De forma semblant al punt anterior, podem insertar a totes o part de les pàgines un segell, un logo de despatx o qualsevol

altra imatge o dibuix que calgui, a mode d'imatge corporativa o informació addicional.

Per a aquest procés cal un arxiu Pdf que contingui la informació que volem insertar. Des del quadre de diàleg que apareix a partir del menú superior > Document > agregar marca d'aigua i fons, podrem gestionar aquesta informació. Definirem quin és l'arxiu Pdf origen (que pot haver estat creat des qualsevol programa), quina és la pàgina que conté la informació i la posició i aspecte final que tindrà sobre el nostre document.

Aquesta tecnologia és conceptualment la mateixa que s'executa quan es fa el segellat del VT. El programa de Documents de Visat inserta l'arxiu segell.pdf a l'arxiu Pbàsic.pdf a la posició i mida que es determina durant el procés.

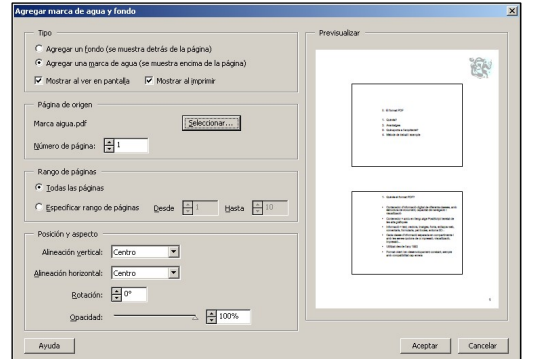

# 2.2.3 DISTÀNCIES, PERÍMETRES I ÀREES

Una capacitat molt útil i desconeguda de l'Adobe Acrobat, és la capacitat de prendre mides de distàncies, perímetres i àrees. Cal recordar que el format Pdf manté les característiques de vector i de coordenades d'un arxiu de Cad. Per a activar la barra de botons de medir, cal anar al menú superior > eines > mostrar barra de botons medir.

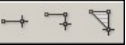

Abans de fer la primera mesura hem d'assignar l'escala de treball.

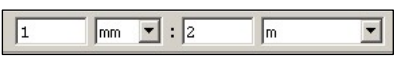

Ho farem a partir d'una mida coneguda, o millor, a partir d'una

20 - Guia de Visat Telemàtic - COAC

escala gràfica que tingui el plànol. Escriurem l'escala que ens sembla adequada i ho comprovarem amb un exemple.

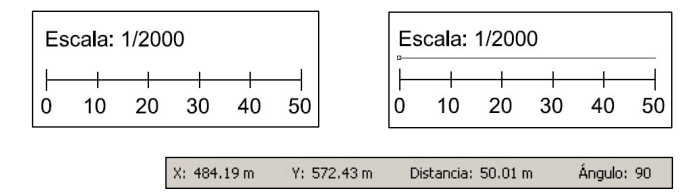

La precisió que ofereix és suficient per a l'entorn de treball on ens trobem, ja que sovint es tracta de consultes ràpides on la magnitud és més important que el detall. A partir de la versió 7, s'ofereix la possibilitat de capturar punts de final de línia, com si fos un programa de Cad. Els perímetres i àrees funcionen de la mateixa forma, amb una seqüència de punts i un punt final coincident amb l'inicial per a les àrees.

#### 2.2.4 COMENTARIS I REVISIONS

Si compartim documents Pdf amb altres col.laboradors o clients, o dins mateix del despatx, podem utilitzar l'eina de comentaris per a marcar els plànols i els textes amb senyals d'atenció, subrallats i marcadors de color que el receptor del document podrà visualitzar. Pot ser molt útil per revisar documents sense haver d'imprimir o per a mantenir un llistat

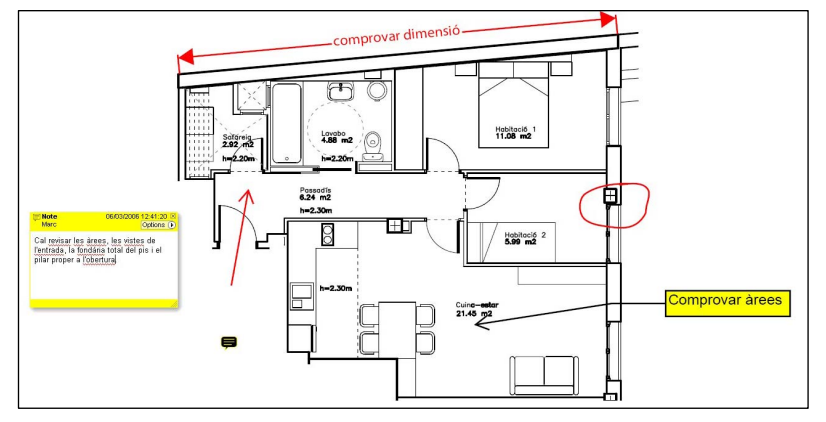

actualitzat de tots els canvis que s'han efectuat, ja que cadascuna de les marques que es fan, es poden acompanyar d'un text explicatiu que n'incorpora la data i l'autor. El receptor del document revisat pot obtenir un llistat de les correccions que cal efectuar i exportar-les a un document de text. Aquests comentaris apareixen en una pestanya desplegable situada a la cantonada inferior esquerra.

Per a fer els comentaris o les marques de revisions hi ha una llista d'eines situades en dues barres de botons. Es poden activar des del menu superior > Eines > Comentaris > Mostrar barres de botons, i Eines > Comentaris avançats > Mostrar barres de botons. Explicar-les totes aquí seria llarg, però ràpidament se'n pot veure la utilitat provant-les amb qualsevol document.

#### 2.2.5 MODIFICACIONS DEL CONTINGUT

Un cop hem creat l'arxiu refós en Pdf, des de diversos arxius més petits, pot passar que detectem un petit error en un número del pressupost o en la data de la firma. La solució és l'eina de retoc de text. Situada al menú superior > Eines > Edició avançada > Retoc de text, ens permet situar-nos en un punt del text i afegir o eliminar-ne una part. Cal tenir en compte que no funciona com un editor de text normal, i que les paraules no saltaran de línia si aquesta queda plena, ni les línies saltaran de pàgina.

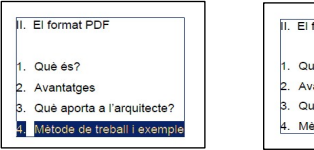

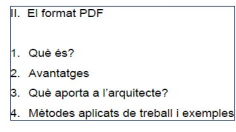

## 2.2.6 CAPTURA I EXPORTACIÓ

Si treballem amb un document Pdf que no hem creat nosaltres, podem exportar el text i les imatges, sempre que no estigui protegit amb contrassenya. Amb l'eina de seleccionar text utilitzada per a crear els marcadors podem seleccionar un text i prèmer Ctrl+C. Aquest contigut quedarà disponible per enganxar en qualsevol altre programa, encara que no com a paràgraf sinó com a conjunt de línies.

Si el que volem és disposar de tot el text, podem guardar el document en format Doc (Ms Word) o Rtf (Rich Text Format), incloent o no les imatges, des del menú superior > Arxiu > Guardar com. En aquest cas es guardarà la informació de paràgraf però es perdrà, en bona mesura, la compaginació general. També podem exportar a una carpeta del disc dur, totes les imatges que hi ha en el document, a través del menú superior > Avançades > Exportar totes les imatges.

Finalment, podem copiar la vista actual d'un dibuix amb l'eina situada al menú superior > Eines > Basic > Instantània. Cal marcar dues cantonades oposades, mantenint el botó del ratolí premut, de l'àrea que volem capturar. Aquest contingut d'imatge quedarà disponible per a enganxar en qualsevol altra aplicació. Aquest procediment és especialment útil per a capturar "emplaçaments" de planejaments urbanístics publicats en Pdf.

#### 2.2.6 SEGURETAT

La seguretat de l'arxiu PDF es pot determinar en el moment de crear-lo o posteriorment amb l'Adobe Acrobat. Per aquest motiu queda fora de les pestanyes de la *configuració de conversió a PDF*. La seguretat que assignem a l'arxiu pot servir per evitar que s'imprimeixi, que es modifiqui o que se'n capturi el contingut. Els arxius PDF per a visat telemàtic mai poden estar protegits amb aquestes limitacions. Aquesta

22 - Guia de Visat Telemàtic - COAC

utilitat pot ser útil de cares a limitar l'ús de la informació que es suministra a tercers o per protegir informació confidencial sota contrassenya. Cal tenir en compte que aquesta protecció no és infal.lible i que hi ha programes comercials que la desmonten, per bé que gairebé cap dels destinataris dels nostres documents sap que existeixen, fins ara.

Des del menú superior > Arxiu > Propietats del document, escollim l'apartat de seguretat, on podrem definir els nivell de protecció que volem aplicar al document.

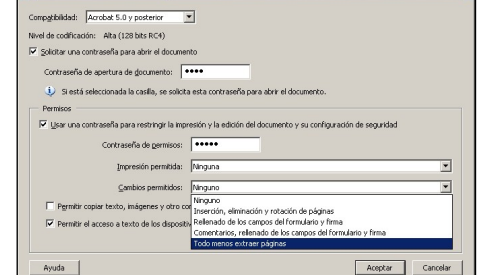

## Capítol 3 EL PROCÉS DE VISAT TELEMÀTIC

#### 3.1 FASE 1 - PREPARACIÓ

# 3.1.1 DOCUMENTACIÓ PDF

Els documents finals que hem preparat en format Pdf són els que físicament s'enviaran a través de la xarxa (Internet) fins als servidors del Coac. Aquests mateixos arxius són els que, al final del procés, rebran el segell de visat. Amb aquest objectiu apareixeran, al final del procés, dues carpetes noves al costat dels arxius Pdf que enviem a visar, la de les factures i la dels segells. Els arxius que s'envien a visar els podem tenir dins la pròpia estructura de carpetes del projecte o en una carpeta

centralitzada de projectes visats. el programa de Documents de Visat (DV) els cercarà allà on hi ha els arxius que s'han enviat.

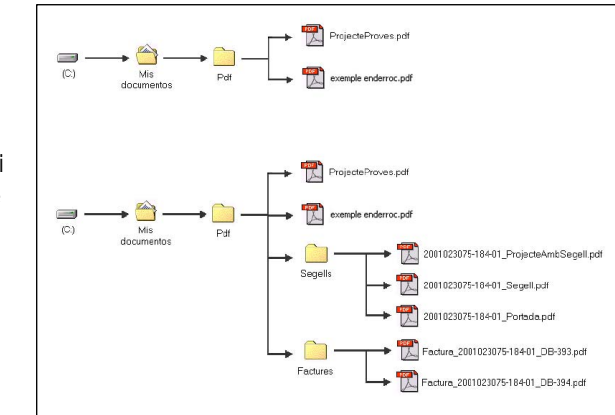

## 3.1.1 DADES DEL PROJECTE

Igual que en qualsevol projecte, caldrà omplir totes les dades de l'expedient necessàries per a visar.

### 3.2 FASE 2 – ENVIAMENTS, RETENCIONS I VISAT

#### 3.2.1 ENVIAMENT DELS FULLS DE VISAT

A diferència del visat presencial, amb el qual imprimim els fulls de visat i els portem al col.legi, el procés del VT envia la informació que contenen aquests fulls en format XML (eXtensible Markup Language, successor del format Html clàssic de les pàgines web).

El programa DV incorpora, per al Visat Telemàtic, tres noves icones que permeten gestionar tot el procés.

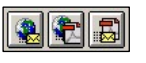

- ▶ 1a. Envia documents a visar
- ▶ 2a. Envia el projecte en Pdf a visar
- 3a. Gestió d'enviaments.

Un cop hem completat les dades de l'expedient iniciem pròpiament el procés de VT enviant el full d'encàrrec, la fitxa de característiques i els fulls de visat que s'escaiguin, com l'Asemas o l'Assumeix. Els passos són els següents:

- Marquem, amb el ratolí, el full d'encàrrec. A la pestanya de data de signatura hi marquem "Fet".
- Introduïm la targeta de signatura digital al lector i esperem que en quedi actiu el llum verd.
- Cliquem sobre la 1a icona "envia documents a visar" i apareixerà en pantalla una previsualització del full d'encàrrec, en format Xml, per a ser enviat. Comprovem que el contingut és correcte i cliquem sobre "Envieu a visat".

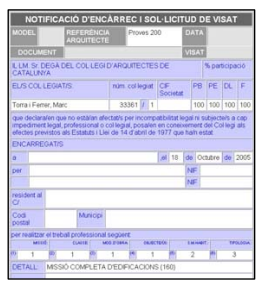

 En aquest punt ens demanarà el codi PIN de la targeta que cal introduïr al requadre. El codi és sensible a majúscules i minúscules. Ja no ens el tornarà a demanar durant tota la sessió, però cal mantenir la targeta al lector fins al final.

 Apareixerà un quadre de progressió de l'enviament, fins que, al final, desapareixerà i quedarà el símbol del full d'encàrrec marcat amb el signe @.

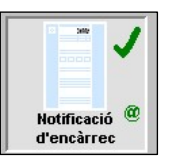

▶ Si no hem completat totes les dades necessàries per al visat del Full d'encàrrec, la recepció al servidor del Coac donarà error i caldrà repetir el procés amb el full esmenat.

Si el procés ha funcionat, ja tindrem assignat un número de visat que apareixerà a la cantonada superior dreta del DV. A continuació cal procedir de la mateixa manera amb la resta de fulls, tenint en compte que ja no caldrà marcar el PIN i que si als fulls que enviem els falta informació o tenen errors, el servidor del Coac no completarà el procés. El criteri de quins són els fulls necessaris per a visar és el mateix que al visat presencial: full d'encàrrec i fitxa de característiques.

Tant el procés de visat del full d'encàrrec com el certificat de segona ocupació és automàtic. El servidor en comprova les dades i valida el tràmit. Per a la resta d'impresos, cal la presència d'un visador i haurem d'esperar la seva validació per a retirar el document i imprimir-lo.

#### 3.2.2 ENVIAMENT DEL PROJECTE EN PDF

Un cop enviada la fitxa de característiques, i no abans, podem enviar el projecte en Pdf. Clicant la segona icona "Envia el projecte en Pdf a visar", accedim al quadre des d'on

seleccionem l'arxiu Pdf amb la icona dels tres punts. Cal seleccionar també el tipus de projecte i el tipus de document que s'envia i finalment clicar sobre el botó d'enviar.

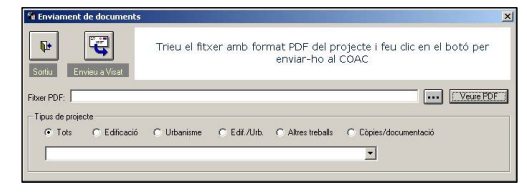

#### 3.2.3 RESPOSTES DES DEL DEPT. DE VISAT

Quan hem enviat els fulls de visat (l'encàrrec i la fitxa) i el projecte en Pdf, el procés queda en mans del visador que rebi la informació. Si el projecte té alguna mancança de documentació rebrem un correu electrònic on s'exposarà el

motiu de la retenció.

Si l'error és en algun dels fulls de visat, caldrà fer l'esmena i repetir l'enviament. Quan un full de visat

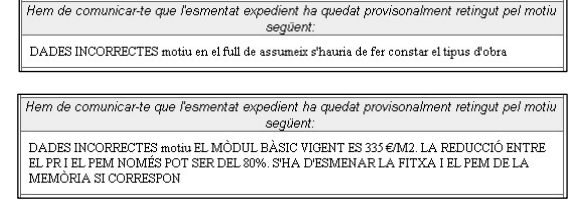

ja s'ha enviat, queda protegit contra les modificacions. Si el volem modificar l'hem de desprotegir expressament a través del menú superior > Edita > Fa editable el document. Si l'error és una mancança de projecte, cal esmenar l'arxiu Pdf i reenviar-lo.

A través de la tercera icona, "Gestió d'enviaments", accedim al quadre on veurem la llista dels fulls de visats i documents Pdf enviats. Des d'aquí podrem eliminar el full o Pdf erroni que veurem a la llista enviat per duplicat, tal com s'explica en el següent apartat.

Si el projecte s'ha visat correctament, rebrem un correu electrònic amb la notificació.

> Ens plau comunicar-te que l'esmentat expedient ha quedat diligenciat, podent-se retirar a ficina de GIRONA

## 3.3 FASE 3 – GESTIÓ DELS DOCUMENTS ENVIATS

El control de tota la documentació que s'ha enviat al Coac es realitza des del quadre de "Gestió de documents enviats", accessible des de la tercera icona. Un cop hem rebut la notificació de visat, el procés de VT es realitza íntegrament des d'aquest quadre, excepte la impressió i l'arxiu.

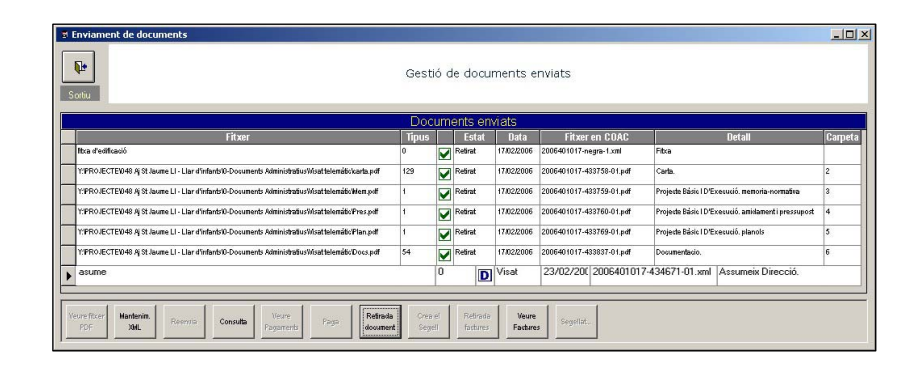

A la llista hi apareix tota la documentació que hem enviat, el seu estat, i la data d'enviament. L'estat de cadascun dels documents es grafia amb una icona, segons el moment del tràmit. A la part inferior hi ha els botons que permeten avançar a través del procés de Visat Telemàtic.

- **Veure fitxer Pdf:** permet obrir amb l'Adobe Acrobat el fitxer Pdf que tenim seleccionat. Queda inactiu si seleccionem un full de visat.
- **Manteniment Pdf:** permet borrar un document Pdf de la llista quan, per exemple, s'hagi reenviat i quedi duplicat a la llista. També permet redirigir el DV cap a la carpeta on hi ha l'arxiu Pdf que s'ha enviat, si per algun motiu hagués canviat de lloc. Si el perdéssim, també el podem recuperar del servidor del Coac. Es converteix en "Manteniment Xml" si seleccionem un full de visat.
- **Manteniment Xml:** permet borrar un full de visat de la llista quan, per exemple, s'hagi reenviat i quedi duplicat a la llista.
- **Reenvia**: quan un document s'ha enviat, el seu estat és Enviat. Si hi ha cap error (p.ex: de connexió) en el procés, l'estat queda en Blanc. En aquest cas podem clicar sobre reenviar i evitar el procés normal d'enviament que, a més, deixaria el document duplicat a la llista.

- **Consulta:** serveix per a actualitzar l'estat de tots els documents del llistat. Després de rebre la notificació de visat, tots estan en estat Enviat. Si cliquem sobre Consulta, el programa DV es connecta amb el servidor del Coac i modifica l'estat a Disponible-Visat.
- **Veure pagaments:** si hem enviat més d'un document Pdf a visar, en un d'ells hi tindrem associat el pagament dels drets d'intervenció. Si només n'és un, aquest tindrà el pagament. Amb aquest botó el podrem visualitzar.
- **Paga:** accedeix al pagament. Es pot escollir la domiciliació en el compte col.legial, procés fàcil, automàtic i el més habitual. O a través d'una passarel.la de pagament amb La Caixa, BBVA o Caixa d'Arquitectes. Cal tenir compte bancari per a les dues últimes. També es pot fer el pagament presencialment al col.legi i continuar el tràmit telemàtic al despatx.
- **Retirada document:** un cop el document està marcat com a Disponible-Visat, cal fer el pas de retirar-lo a través d'aquest botó. El document que tingui associat el pagament no es podrà retirar fins que estigui pagat. Cal retirar individualment cada document de la llista.
- **Crea el segell:** crea el segell en format Pdf que s'insertarà al document de projecte. Cal crear-lo individualment per a cada document Pdf de la llista.
- **Retirada factures:** descarrega les factures dels drets d'intervenció en format Pdf des del servidor del Coac.
- **Veure factures:** permet veure amb l'Adobe Acrobat l'arxiu de la factura en format Pdf.
- **Segellat:** accedeix al quadre de segellat.

Aquestes eines ens permetran completar tota la seqüència de treball des de la rebuda de la notificació de visat (Fase 2) fins abans del segellat (Fase 4). El procés habitual de treball és el següent:

> Cliquem sobre Consulta per a canviar l'estat dels documents a Disponible-Visat.

- A través de Veure Pagaments determinem quin és l'arxiu Pdf que té el pagament associat i el Paguem.
- Retirem, un per un, tots els fulls de visat i els documents Pdf. L'ordre no té importància.
- Retirem les factures i les Visualitzem. Si s'escau, les podem imprimir per a l'arxiu de comptabilitat.
- Creem els segells, un per un, per cadascun dels documents Pdf.

A partir del moment que hem retirat els fulls de visat, ja els podem obrir amb el MS Word o el nostre editor de text i imprimir-los. Ja porten incorporat el segell de visat. El procés és el mateix per a qualsevol altre full de visat (Inici d'obra, certificats,...) que calgui tramitar durant la vida del projecte: enviament, visat, retirar i impressió.

Un cop hem retirat els documents Pdf i n'hem creat els segells, ja els podem segellar.

#### 3.4 FASE 4 – SEGELLAT

El procés de segellat fusiona l'arxiu de segell en format Pdf sobre els arxius de projecte, també en format Pdf. Hi ha dos tipus de segell: el Hash i el segell complet. El Hash és un algoritme alfanumèric amb les dades del document visat, és

una marca digital. El segell complet incorpora visualment

les dades més importants del projecte, té una mida en paper de 13,4x2,5cm, i cal situar-lo allà on cal la

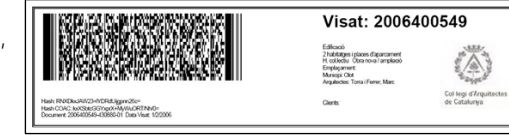

Hash Signatura Coac: kxXSbtcGGYxprX+MyWuORT/Nh/0=

firma de l'arquitecte. El segellat mínim consisteix en situar el segell complet allà on firmarà l'arquitecte. El Hash no és necessari. Però, vista la facilitat, és altament recomanable aplicar el Hash a la resta de pàgines o no hi ha el segell. D'aquesta manera, qualsevol full del projecte duu un identificador que el vincula a un projecte i un autor.

El procés de segellat es pot efectuar reiteradament fins a aconseguir els resultats desitjats. L'arxiu resultant es crea a la carpeta Segells, al costat de l'arxiu original. Quan obrim l'arxiu resultant, detectarem una nova pàgina, la portada, que és el Document acreditatiu del visat telemàtic. Aquest era especialment útil a l'època inicial del VT, quan els ajuntaments encara no coneixien aquest procés. Amb l'arxiu segellat obert a l'Adobe Acrobat, podem eliminar aquesta primera pàgina, si no ens cal.

Aquest arxiu segellat és editable, això vol dir que el podem guardar a llocs i amb nom diferents, el podem partir en dos arxius separats i tècnicament, el podríem modificar. Cal tenir clar però, que l'original enviat que es guarda als servidors del Coac serà l'únic document vàlid en cas de litigi (incorpora la firma digital de l'autor en el moment de l'enviament).

Per a segellar un document ens cal informació prèvia: el número de les pàgines on va el segell complet i la posició

relativa respecte a una cantonada d'aquest segell i el Hash. El número de les pàgines

l'hem de consultar obrint el document a segellar amb l'Adobe Acrobat, a la part inferior de la pantalla. La posició relativa també la podem determinar des de l'Adobe Acrobat, amb la l'eina de distàncies explicada al punt 2.2.3 d'aquest manual. Cal determinar l'escala 1cm=1cm i prendre la distància des d'una de les quatre cantonades fins al punt on volem insertar el segell. N'obtindrem la X i la Y.

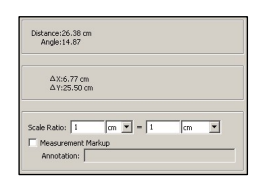

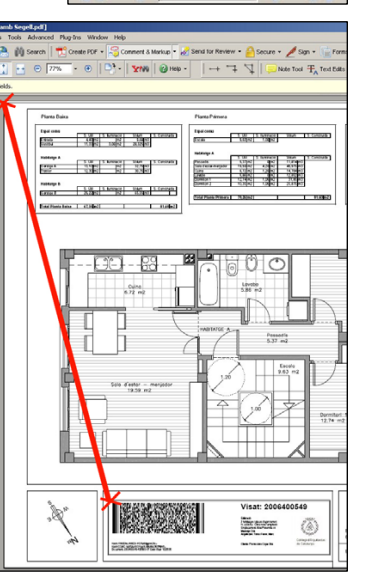

5 of 27

Un cop hem recollit i apuntat aquestes dades, accedim des del botó segellat al quadre on cal aportar aquests valors. Si partim d'un exemple pràctic on cal la firma de l'arquitecte a:

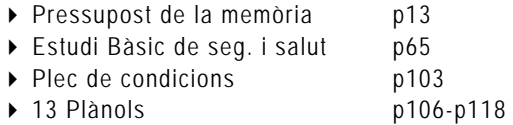

Considerem que col.locarem el Hash a totes les pàgines a la cantonada inferior dreta. El segell complet de les pàgines de text també a la cantonada inferior dreta, però més centrat, fent un desplaçament de 4cm en les dues direccions. La posició del segell complet als plànols és la que hem obtingut medint sobre l'arxiu Pdf per al lloc previst (x=6,77cm / y=25,50cm).

Cal, en primer lloc, definir quines són les pàgines on hi ha el segell complet. Si deixem el quadre de les pàgines amb Hash en blanc, aquesta marca digital s'aplicarà a totes les que no tenen el segell complet.

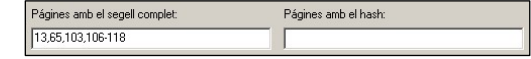

Si la posició del segell complet fos la mateixa a totes les pàgines utilitzaríem la primera pestanya (posició per defecte). En el cas de l'exemple cal utilitzar la segona pestanya (posició

per pàgina).

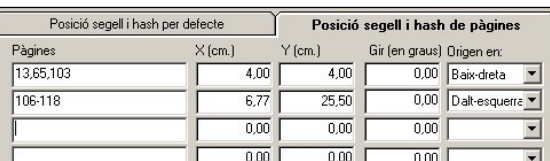

El Hash, en canvi, serà igual a totes les pàgines. Utilitzarem la posició per defecte.

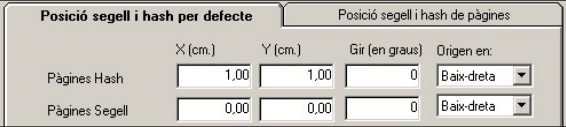

33 - Guia de Visat Telemàtic - COAC

La informació de posició utilitzada per al segellat és la suma de les dues pestanyes. En aquest exemple el segell complet es situa per defecte a x,y-0,0 però hem definit a la segona pestanya la posició exacte per a les pàgines que efectivament el tenen.

Amb les dades introduïdes, premem el botó "Portada i projecte amb segells". Quan el procés acabi, s'obrirà automàticament l'arxiu Pdf segellat, on podrem comprovar el resultat. Si no és satisfactori, podem repetir el procés els cops que calgui. L'arxiu Pdf segellat el podem copiar, si s'escau, a una estructura de carpetes que contingui tots els projectes en format Pdf segellats, a mode d'arxiu.

Si, per error, hem obert i modificat el document Pdf des que el vam enviar, no el podrem segellar perquè el DV detectarà que hi ha hagut una modificació. Només es pot segellar el document, intacte, que es va enviar. En aquest cas, caldrà recuperar l'arxiu que haurà quedat gravat als servidors del Coac a través del Manteniment Pdf, al quadre de gestió de documents enviats.

El darrer pas és la impressió i la firma manual de l'arquitecte arreu on hi ha el segell complet.

 *Llicència Telemàtica. El primer ajuntament ha estat el de Manresa. En vindran més. A través de la darrera icona, la quarta, es pot dur el tràmit telemàtic fins al final, sol.licitant el tràmit pertinent amb l'Ajuntament. Aquesta funcionalitat permet que l'Administració rebi la sol.licitud electrònicament, que consulti la documentació original en format Pdf com la que el Coac té als seus servidors i que en doni tràmit sense malmetre paper.* 

# 4.1 EXPEDIENTS PRESENCIALS I TELEMÀTICS

Els sistemes presencial i telemàtic són compatibles i es poden combinar. Es pot continuar amb sistema telemàtic un expedient presencial i viceversa.

CRITERIS I ASPECTES COMPLEMENTARIS

Capítol 4

Per a iniciar un Visat Telemàtic cal, com a mínim, enviar la Notificació d'encàrrec i la Fitxa de característiques. A partir d'aquí es pot continuar amb qualsevol sistema. Es pot utilitzar l'enviament telemàtic de la Notificació d'encàrrec per a registrar-la automàticament i imprimir-la amb el segell i número de visat.

Per a convertir un Visat Presencial en Telemàtic cal crear un nou expedient amb les dades de la Notificació d'encàrrec ja visada. A partir d'aquí cal continuar l'expedient i quan, per primer cop, enviem la fitxa o un document en Pdf, ens demanarà si el volem convertir a sistema telemàtic i el número de visat.

Si convertim un visat presencial a telemàtic i enviem modificacions de projecte, cal presentar la còpia arxiu en paper a les oficines de visat per a verificar-ne els canvis. Això no s'aplica a les oficines de visat que disposen de la còpia arxiu del projecte en dipòsit propi.

Si perdéssim la informació enviada al Coac a través del Visat Telemàtic (dades de visat o documents Pdf), la podem recuperar íntegrament des del menú superior > Arxiu > Recupera les dades d'un expedient del servidor... i indicant el número de visat i de col.legiat, es descarregarà tot el contingut des del servidor del Coac al nostre disc dur. Aquesta utilitat telemàtica ens permet, des de la versió 4 del DV, recuperar també tota la informació de visat dels expedients presencials.

34 - Guia de Visat Telemàtic - COAC

#### 4.2 CARTES D'ACLARIMENT

Si, com a complement a la documentació que s'envia, cal fer algun aclariment del tipus que sigui, cal redactar una carta, imprimir-la a format Pdf i enviar-la conjuntament a la documentació. En el moment d'enviar-la, cal escollir el tipus de document Carta. Aquest sistema és útil per a notificar quines són les modificacions que s'ha fet, on es troben, enviar fulls escanejats justificant la concurrència d'altres tècnics partíceps del projecte...

# 4.3 GESTIÓ DE COBRAMENT

La gestió de cobrament no està implementada al sistema de Visat Telemàtic. Cal fer arribar els contractes en paper al col.legi i així poder emetre les factures, que es poden enviar per correu electrònic.

## 4.4 INTERVINENTS

A la versió actual del DV ja no hi ha límit en la quantitat d'arquitectes que firmen un projecte. En el moment de fer el primer enviament, abans de la sol.licitud del PIN, un requadre permet escollir quins dels arquitectes firmaran digitalment. Amb un d'ells és suficient. La resta no estan obligats a tenir la targeta de signatura digital, tot i que es recomanable.

A cada arquitecte se li pot assignar un NIF de la seva societat en el cas que les factures dels drets d'inetervenció vagin a aquest nom.

En el cas que hi hagi treballs fets per altres tècnics (càlcul d'estructures, instal·lacions...) s'han d'enviar les dades, número de visat, nom del tècnic, data del visat i col·legi al que pertany a les observacions de la fitxa.

#### 4.5 ESTUDI DE SEGURETAT I SALUT

**Estudi bàsic de seguretat i salut**. En el cas que l'estudi bàsic estigui redactat pel mateix arquitecte que fa el projecte, és important enviar l'estudi com a document independent. Es genera un arxiu PDF amb l'estudi i s'envia des de la gestió d'enviaments, donant-li el nom d'estudi bàsic de seguretat i salut.

**Estudi de seguretat i salut i coordinacions.** Els estudis de seguretat i salut complets es podran entrar en el mateix expedient i número de visat que el del projecte, sense necessitat de tornar a enviar una notificació. Es genera un arxiu PDF amb l'estudi, i s'envia des de la gestió d'enviaments, donant-li el nom d'estudi de seguretat i salut. També es podrà incloure la documentació corresponent a les coordinacions de seguretat i salut.

**Estudis realitzats per altres tècnics**. En el cas que es tracti d'un estudi (tant bàsic com complert) realitzat per un altre tècnic, s'ha d'informar a la fitxa de característiques el nom del tècnic, el número de visat, el col·legi al qual pertany i la data de visat. Si es fa en una fase posterior del projecte, s'ha de tornar a enviar la fitxa amb aquestes dades. També es pot escanejar una pàgina de l'estudi de seguretat amb el segell del col·legi corresponent, i enviar-la en format PDF com a document "Presentat Estudi de Seguretat i Salut".

#### 4.6 ASEMAS

Per tal de sol·licitar la generació de l'Asemas, es pot enviar la fitxa corresponent del Documents de Visat, atenent a les actualitzacions que, a través del DV, Asemas incorpora per a valorar els pressupostos i els riscos. És important comprovar els percentatges que s'apliquen a l'arquitecte.

Es recomana tramitar l'Asemas directament a la web d'Asemas. El programa DV genera un arxiu Txt (des de l´última pestanya

de les dades del full Asemas) que permet introduir les dades a la web automàticament. Aquesta opció estalvia la quota de servei de 6 euros que cobra Asemas. Cal disposar dels codis d'usuari per a declarar els Dro i gestionar la informació mutual des de la pàgina web.

Cal tenir bén en compte que, a diferència del visat presencial, ningú ens avisarà si hem oblidat tramitar el full d'Asemas.

# 4.7 INFORMES, DICTÀMENS I CERTIFICATS

Es contemplen dos sistemes d'enviament d'aquest tipus de documents. Quan es tracti de documents curts o que complementin un treball, es poden utilitzar els formats propis del Documents de Visat. Si es tracta de documents més llargs i complexos, es pot generar un PDF i enviar-lo.

#### 4.8 CERTIFICAT FINAL D'OBRA I LLIBRE D'ORDRES

Els documents que es visen conjuntament amb els arquitectes tècnics s'enviaran prèviament al Coac, i un cop segellats i impresos es visaran pels arquitectes tècnics. El Llibre d'ordres s'envia en dues fases. A l'inici s'indica la data d'inici de les obres i el número de referència del llibre en el document pertinent del Documents de Visat i, un cop finalitzada l'obra, s'envia el tancament del llibre d'ordres indicant la data de finalització i el nombre de pàgines que s'han completat.

## 4.9 CERTIFICATS DE SEGONA OCUPACIÓ

El certificat de segona ocupació és l'únic document que s'envia sense notificació ni fitxa de característiques. Un cop enviat el procediment per retirar-lo es pagar-lo, retirar el document i finalment imprimir-lo des de l'enllaç al processador de textos.

#### 4.10 CAPACITAT DEL SERVIDOR DE VISAT

No es poden enviar arxius més grans de 40Mb per tal d'evitar col·lapsar el servidor. En cas de superar aquesta capacitat es pot desglossar el projecte en diversos arxius, que poden estar nomenats tots com a projecte. És important reflectir aquesta incidència a les observacions de la fitxa de característiques

#### 4.11 SERVIDOR DE PROVES

Per tal de facilitar les proves inicials en l'aprenentatge del Visat Telemàtic, existeix un Servidor de Proves que permet fer tot el procés de forma idèntica al Servidor Real. Així, podem verificar que tenim correctament instal.lats tots els elements i que la targeta de signatura digital funciona. Ens permet familiaritzar-nos amb tot el procés d'enviament, retirada i segellat, sense utilitzar un expedient real.

El servidor de proves funciona automàticament i, així que rep els documents que hauria de verificar un visador, els marca com a visats. Des del quadre de gestió de documents enviats, podrem fer la consulta immediatament després d'enviar els documents i comprovarem que ja estan marcats com a Disponibles-Visats. Podrem continuar el procés normal amb l'excepció que, lògicament, no farem el pagament. Finalment ens permetrà fer les proves de segellat que facin falta fins a dominar el procés.

Des del menú superior > Opcions > Tria servidor de proves / servidor real, podrem permutar entre les dues modalitats de treball. Quan el DV està en modalitat de proves, desapareixen tots els nostres expedients de la llista per a evitar interferències i pèrdues d'informació. Cal, per tant, crear expedients nous, amb dades imaginàries si es vol, que serviran per a fer les proves. També cal disposar d'algun arxiu Pdf per a fer l'enviament i el procés de segellat. Si retornem a la

38 - Guia de Visat Telemàtic - COAC

modalitat de servidor real, la llista d'expedients ja mostrarà tot el contingut habitual.

El servidor de proves s'utilitza també per a implementar noves actualitzacions del sistema de visat, fet que pot provocar, a cops, problemes d'accés. Si el problema persisteix, cal posarse en contatcte amb el Sai a través de sai@coac.es per verificar l'estat del procés.

## 4.12 SIGNATURA DIGITAL DE DOCUMENTS

Independentment al procés de Visat Telemàtic, qualsevol arxiu informàtic es pot signar digitalment. Podem enviar un Pdf, un Dwg, o una fotografia en format Jpg signada digitalment a un client o altre professional a través del correu electrònic i el receptor podrà comprovar inequívocament qui és l'autor de la mateixa.

La signatura es genera a través d'un nou arxiu P7s, que conté informació encriptada de l'arxiu signat i la firma digital de l'autor. De l'arxiu Carta.doc se'n crearia l'arxiu Carta\_98765.p7s si el número de col.legiat fos el 98765. El receptor pot comprovar l'autoria a través de la pàgina web del Coac o, si és arquitecte, a través de la funció situada al menú superior del DV -> utilitats -> Verifica signatura, on es demana l'arxiu signat i el de la signatura (el P7s).

Per a signar un document cal anar al menú superior -> utilitats -> Signa documents. Amb la targeta situada al lector i el llum verd actiu, cal seleccionar un arxiu, indicar el número de col.legiat del firmant i prèmer Signar. L'arxiu de firma apareix a la mateixa carpeta que l'arxiu firmat. Si al receptor no li enviem aquest arxiu, no podrà comprovar res.

#### 4.13 AJUDES

Ús del programa DV i generació de Pdf.

- Departament d'Informàtica de la Demarcació
- SAI. Servei d'Aplicacions Informàtiques del Coac. Telf 933.067.803 Fax 934.123.964 Horari atenció telefònica d'11 a 14h. http://www.e-coac.org/sai - sai@coac.net

Contingut dels projectes, dades dels expedients i criteris de Visat Telemàtic

Departament de Visat de la Demarcació

Incidències de Visat Telemàtic

- Departament de Visat Telemàtic de Barcelona vsbcnxaroga@coac.net Telf: 93 3178749
- Atenció al Visat Telemàtic Telf: 93 3425692

Enllaços web

- ▶ Sol. licitud de tarieta de signatura digital
- Documentació sobre el Visat Telemàtic
- Esquemes d'indexats predefinits en Pdf
- Verificador de signatures digitals per a tercers
- Manual del DV, inclou apartat sobre VT
- ▶ Document de "Preguntes I Respostes" sobre el VT

GUIA DE VISAT TELEMÀTIC – VERSIÓ MARÇ 2006 Col.legi d'Arquitectes de Catalunya – Demarcació de Girona

Redacció: Marc Torra, arquitecte Revisió de continguts: SAI, Servei d'Aplicacions Informàtiques Daniel Mallarach, arquitecte Revisió ortogràfica: Iolanda Sevillano

40 - Guia de Visat Telemàtic - COAC